## Tutorial: SiusRank Template editor

## How to edit XML templates in SiusRank

## Intro

This tutorial will show, how to edit templates, using the "Template editor", integrated in SiusRank. The templates are saved as XML files and contain definitions for shoot events, ranges etc.

## **Procedure**

- Create a copy of a template which comes closest to your needs
  The templates are stored in this folder: C:\SIUS\SiusRank\Resources\Templates
- 2. Move the original file to: ...\Templates\notUsed

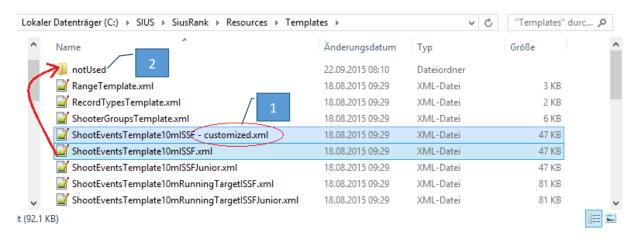

3. Open the Template Editor in SiusRank "Help → Template Editor ..."

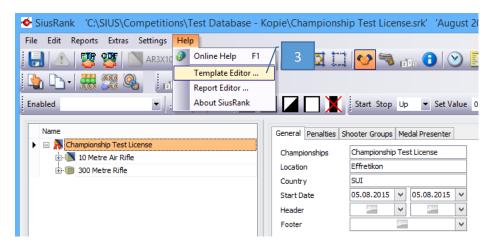

4. Click on "Open Template ..." to select the template you want to edit

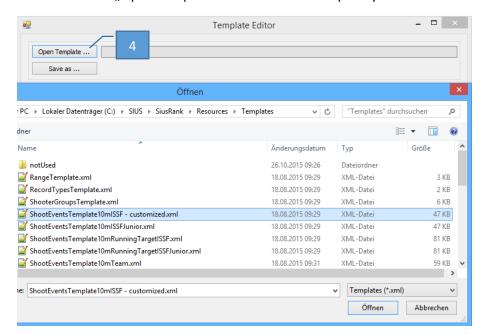

- 5. Edit the properties of the event (Only edit the data you want to modify, everything else remains the same)
- 6. When edited the event properties, click on [...] under phases, to edit the properties of the phases

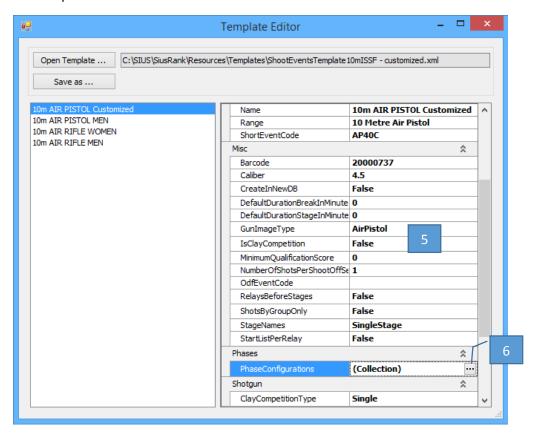

7. After editing the properties of the phases, click on [...] under Shot Group Definitions to edit the properties of the shot groups

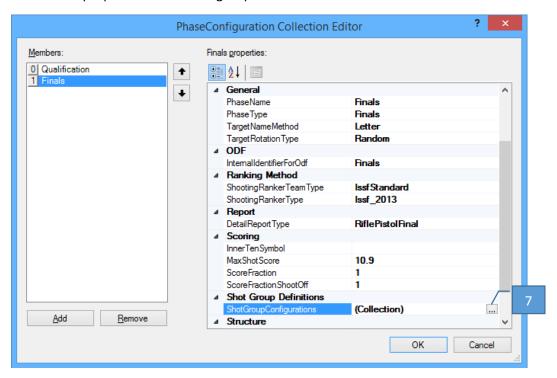

8. Edit all properties of the shot groups, do this for every phase separately

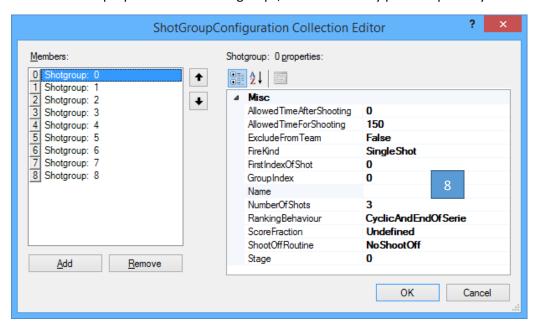

- 9. When finished, click "OK", then save and replace the customized xml file with the button "Save as …"
- 10. Restart SiusRank, now the new templates will be loaded and are available under "Edit → Insert → New Shoot Event…"